Creatividad, Liderazgo, Emprendimiento, Mayores oportunidades.

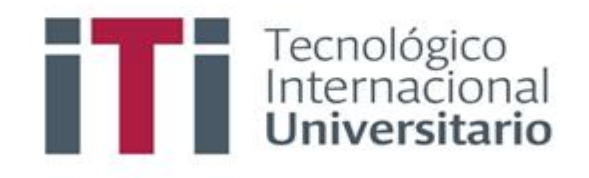

## INSTRUCTIVO PARA REVISAR NOTAS EN EL SISTEMA DE GESTIÓN ACADÉMICO

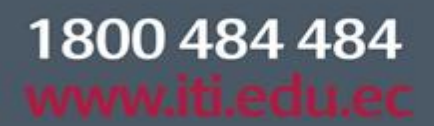

Síguenos  $\mathbf{\odot}\mathbf{\odot}\mathbf{\odot}\mathbf{\odot}$ 

## SGA-INS-DOC03-2022

Campus 1: Av. 6 de Diciembre N25-97 Y Av. Colón  $(02)$  2231-400

Campus 2: Av. 6 de Diciembre N25-50 y Av. Colón  $(02)$  2548-640

Campus 3: Emesto Noboa Caamaño E10-52 entre Av. 6 de Diciembre y Coruña / (02) 2238-988

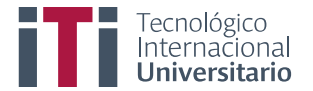

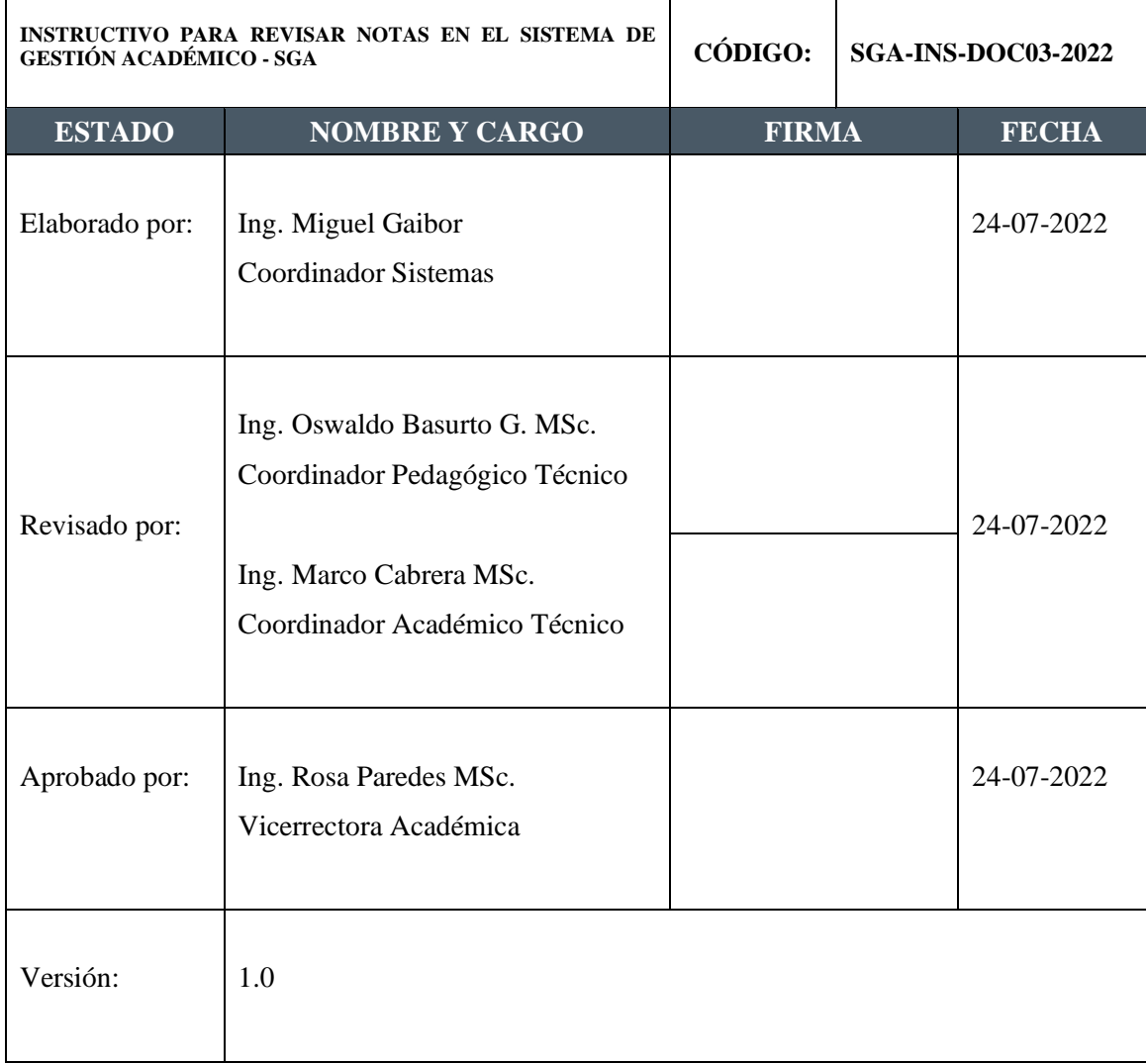

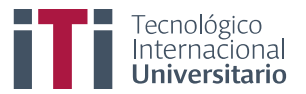

Primero para ingresar al SGA debe estar registrado y contar con su usuario y clave de acceso.

Acceden al siguiente enla[ce https://iti.academicok.com,](https://iti.academicok.com/) para iniciar sesión deben usar como usuario y contraseña el número de cédula, esto para los estudiantes que ingresan por primera vez. Para los estudiantes activos solo deben ingresar con sus credenciales personales.

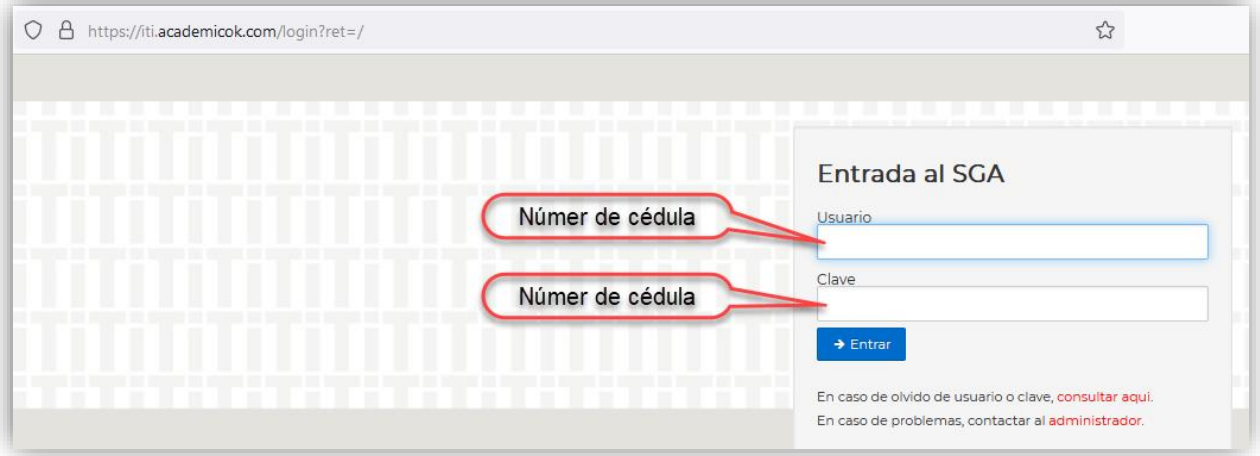

Una vez han iniciado sesión, como primera acción deben actualizar sus datos y completar las cuatro pestañas, esto para los estudiantes que aún no han completado este paso (datos personales, datos médicos, datos socioeconómicos y documentos) finalmente por cada pestaña den clic en el botón verde para confirmar los datos de cada ficha.

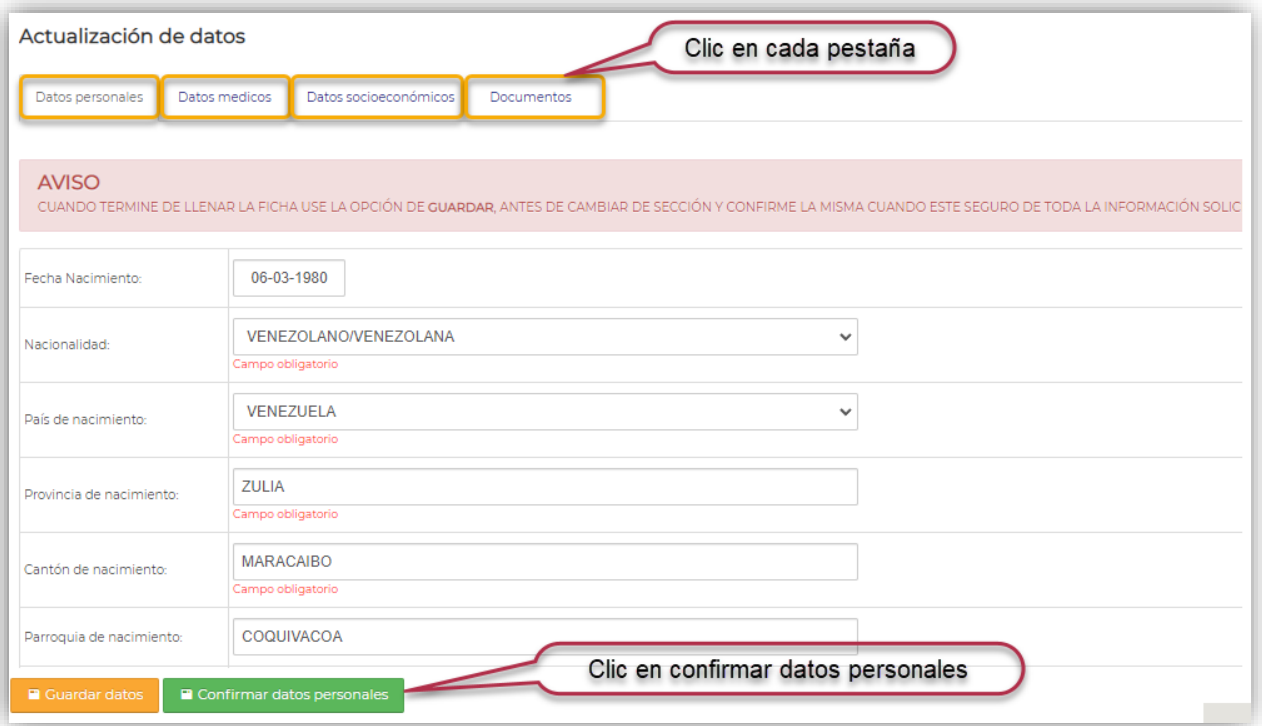

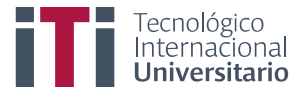

Completadas las cuatro fichas podrán visualizar la ventana con los accesos a los módulos que tienen como estudiantes.

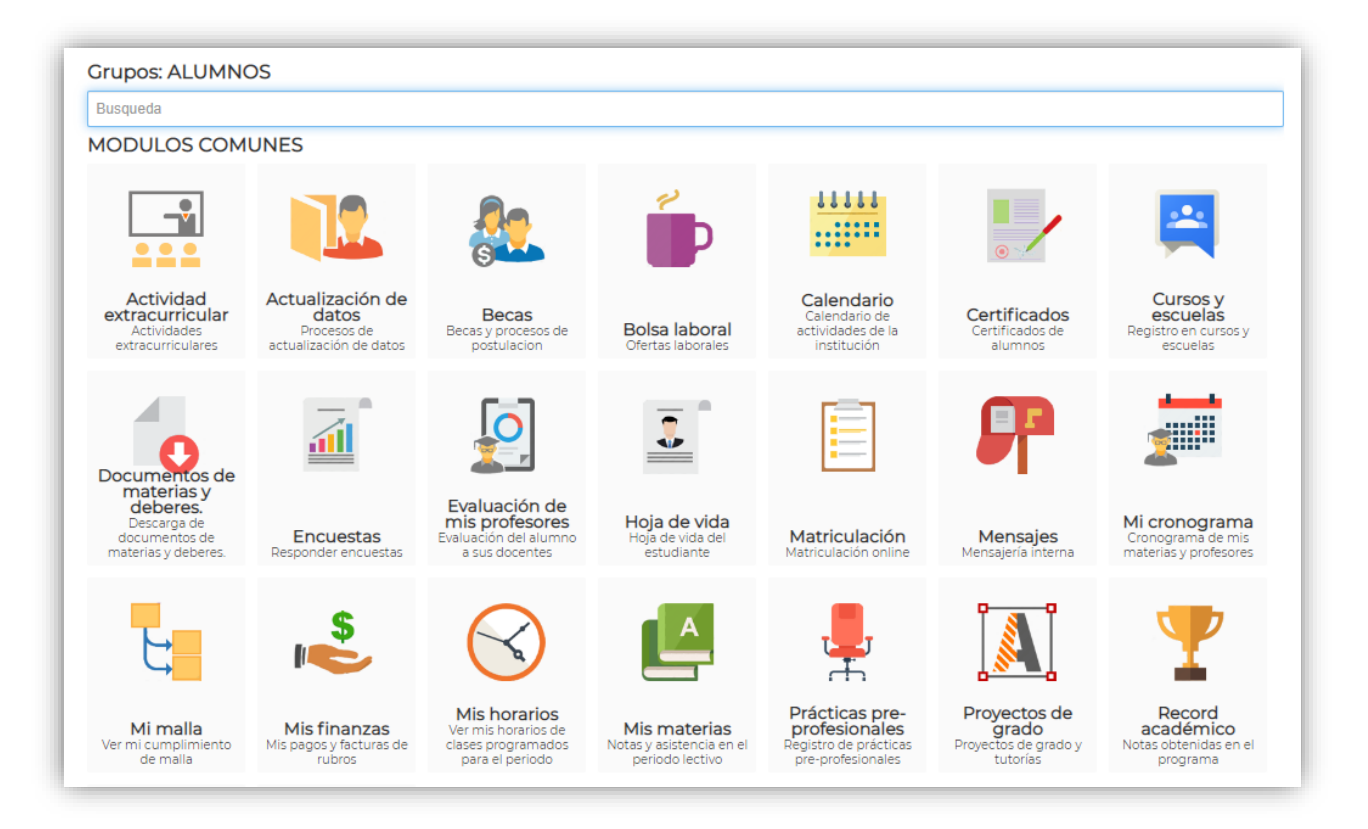

Para poder revisar las notas deben ingresar al módulo mis materias, inmediatamente se les muestra todas las materias que han cursado.

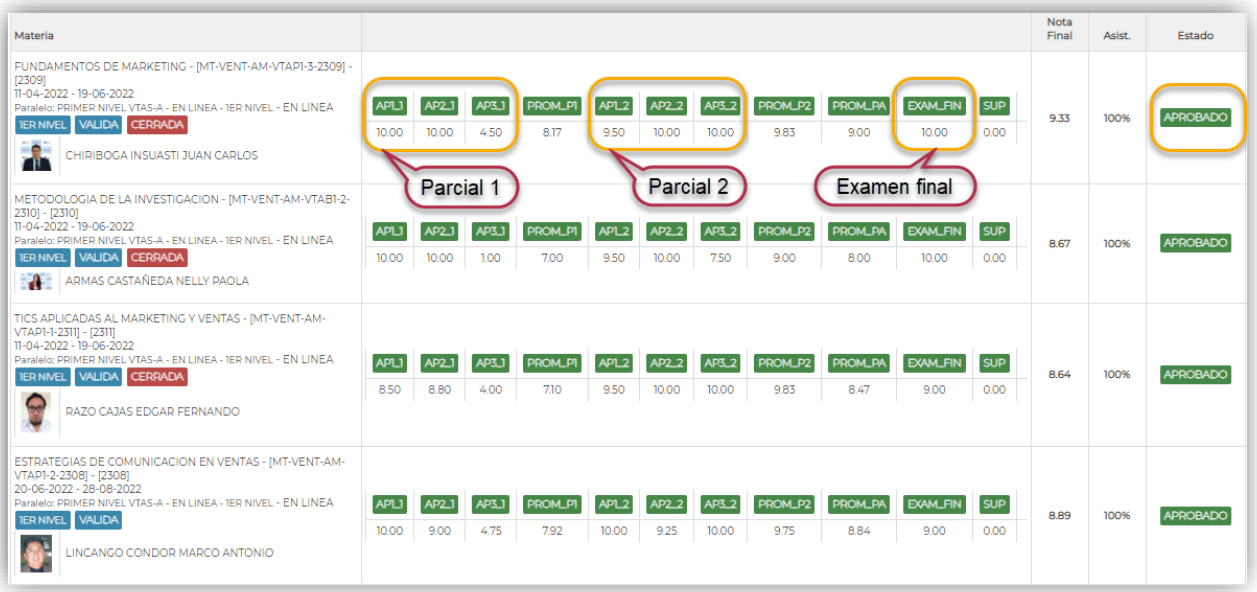

**Nota:** Para poder revisar notas deben estar al día en sus obligaciones económicas.